## KORISNIČKO UPUTSTVO ZA REGISTRACIJU KORISNIČKOG NALOGA NA PORTALU ZA ELEKTRONSKU IDENTIFIKACIJU I AUTENTIFIKACIJU (**NSeID**) ZA GRAĐANE CRNE GORE

U cilju logovanja na Portal elektronske uprave (Portal eUprava) **sa novom ličnom kartom**, neophodno je registrovati korisnički nalog na portalu za elektronsku identifikaciju i autentifikaciju (NS eID) **i istom dodati elektronski certifikat nove lične karte**. U nastavku su prikazani koraci kako da korisnik otvori nalog na NS eID i istom doda elektronski certifikat **kako bi se uspješno logovao** na Portal eUprave sa najvišim nivoom identifikacije.

## Korak 1: Registracija naloga sa korisničkim imenom i lozinkom

Registraciju naloga i dodavanje elektronskog certifikata nove lične karte, možete pokrenuti sa stranice <https://www.euprava.me/prijava> i opcije Prijava sa novom ličnom kartom - eLK<sup>1</sup> (**slika 1**).

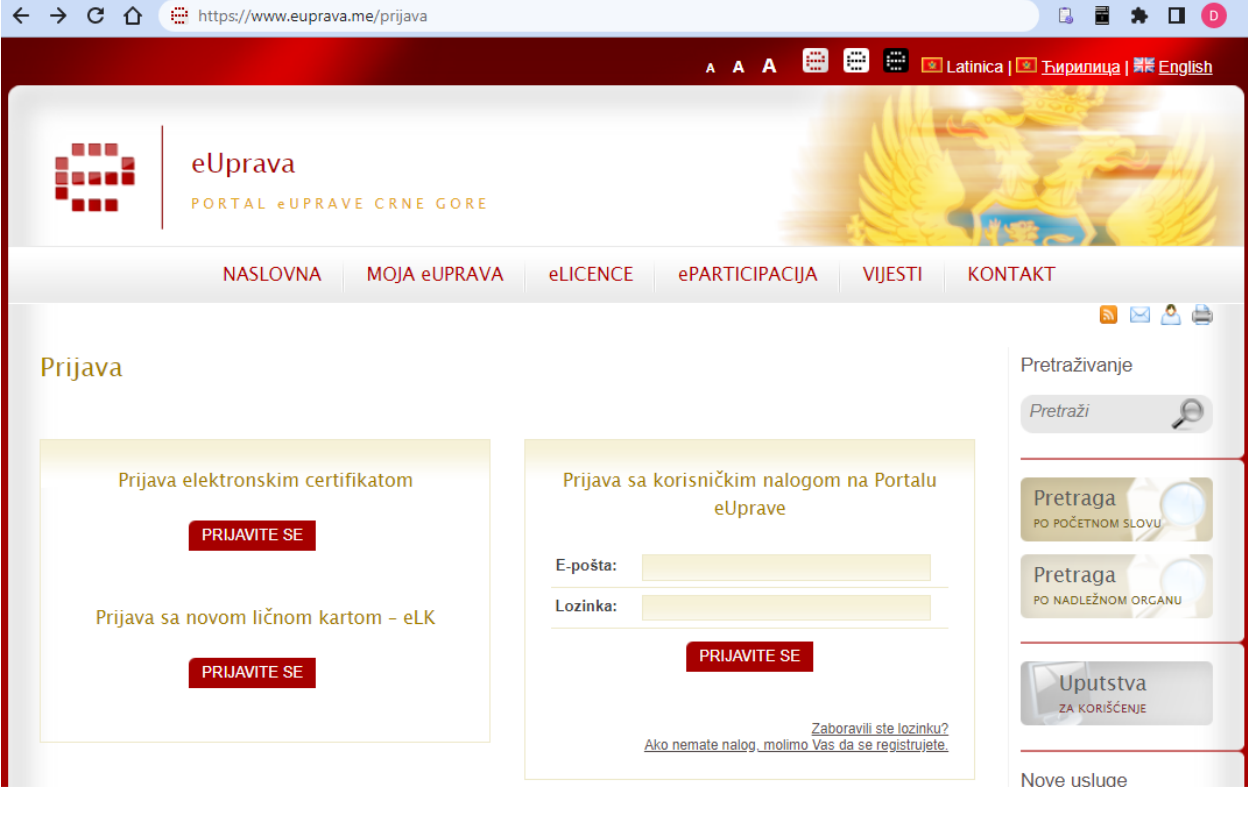

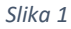

Zatim je neophodno da odaberete opciju **REGISTRUJ SE** (**slika 2**).

 $\overline{\phantom{a}}$ 

<sup>&</sup>lt;sup>1</sup> Napominjemo da je opcija "Prijavite se" (Prijava sa novom ličnom kartom) moguća isključivo za korisnike koji posjeduju novu ličnu kartu.

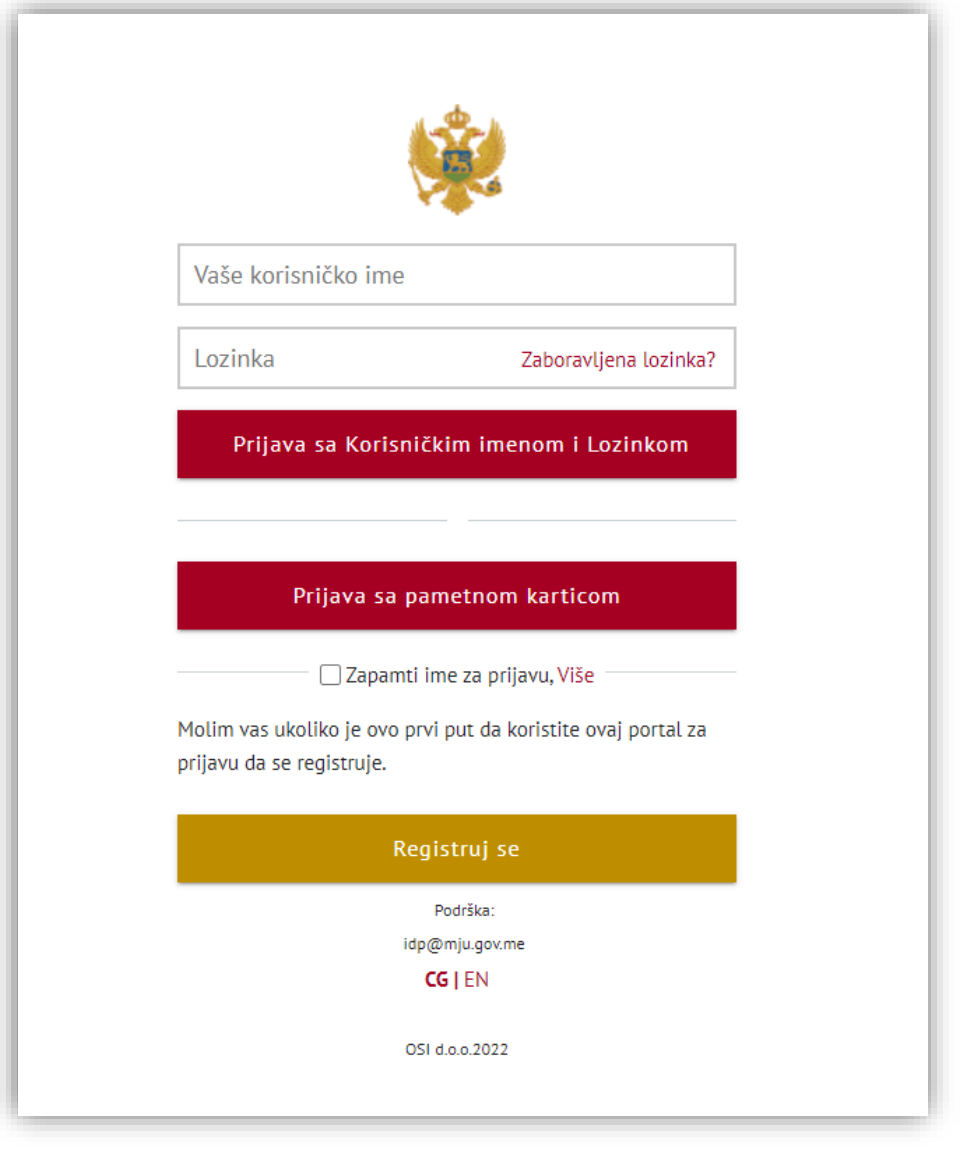

*Slika 2*

Nakon toga, prikazuje se sledeća forma u koju je potrebno unijeti sledeće podatke: email adresu, lozinku koju ćete koristiti kao i broj mobilnog telefona. Prilikom popunjavanja forme, neophodno je prihvatiti "Uslove koriščenja" klikom na check box pored, a zatim na opciju DALJE nastaviti proces registracije (**slika 3 i 4**).

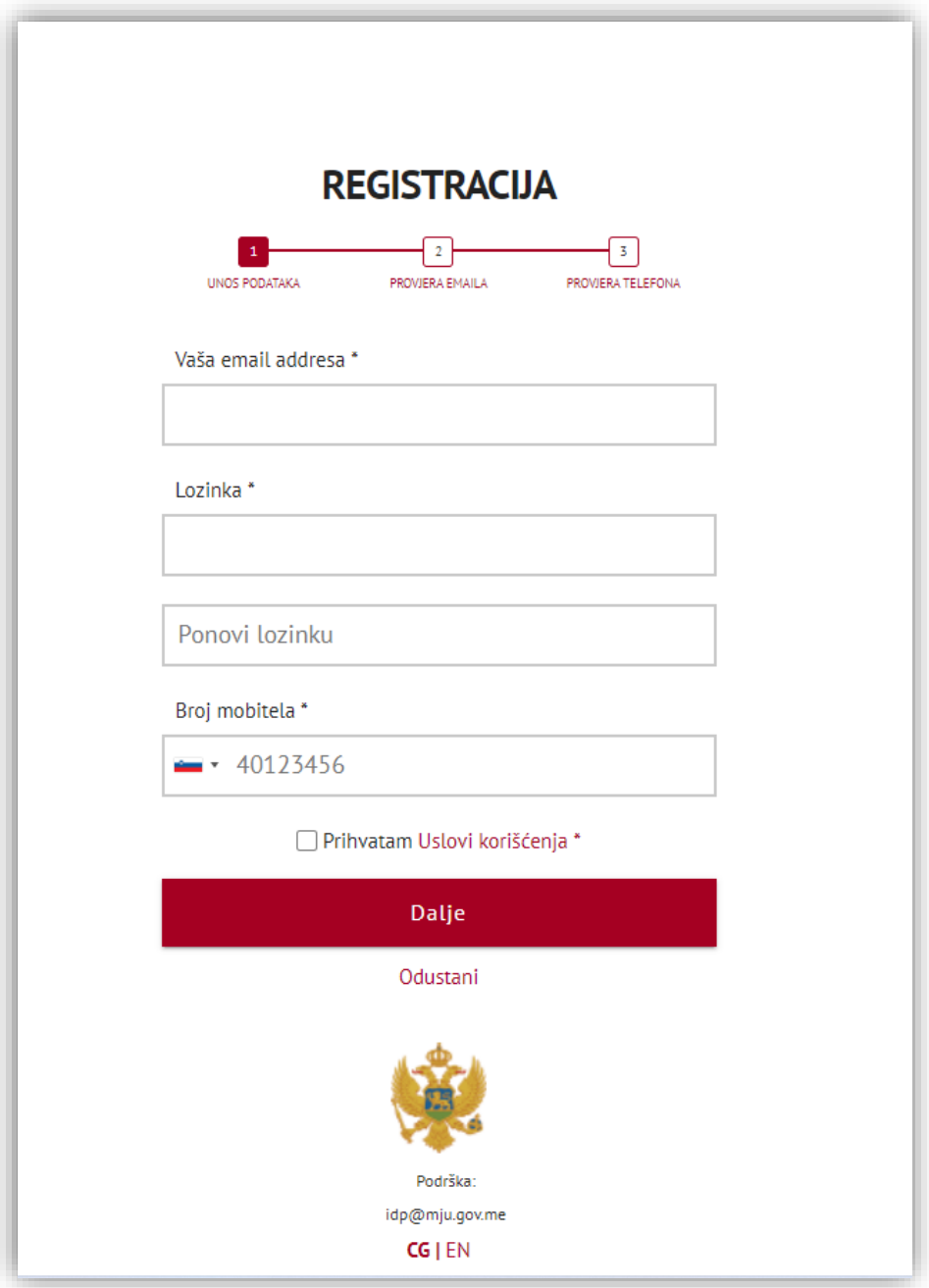

*Slika 3*

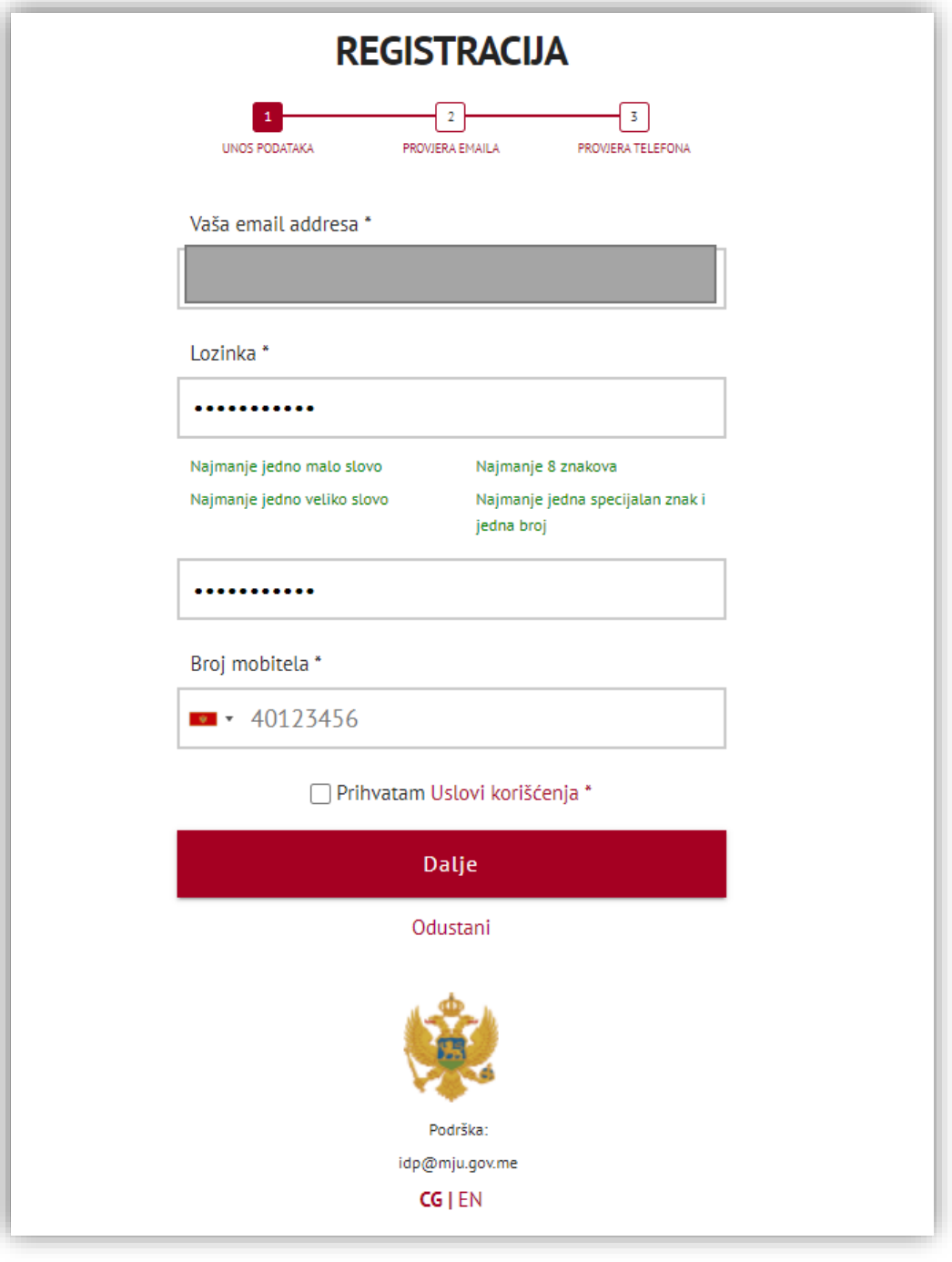

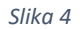

U sledećem koraku prikazuje se prozor "PROVJERA EMAIL ADRESE I TELEFONA" sa poljem za unos verifikacijskog koda koji ćete primiti na vašu email adresu koju ste naveli prilikom popunjavanja podataka za registaciju (**slika 5**).

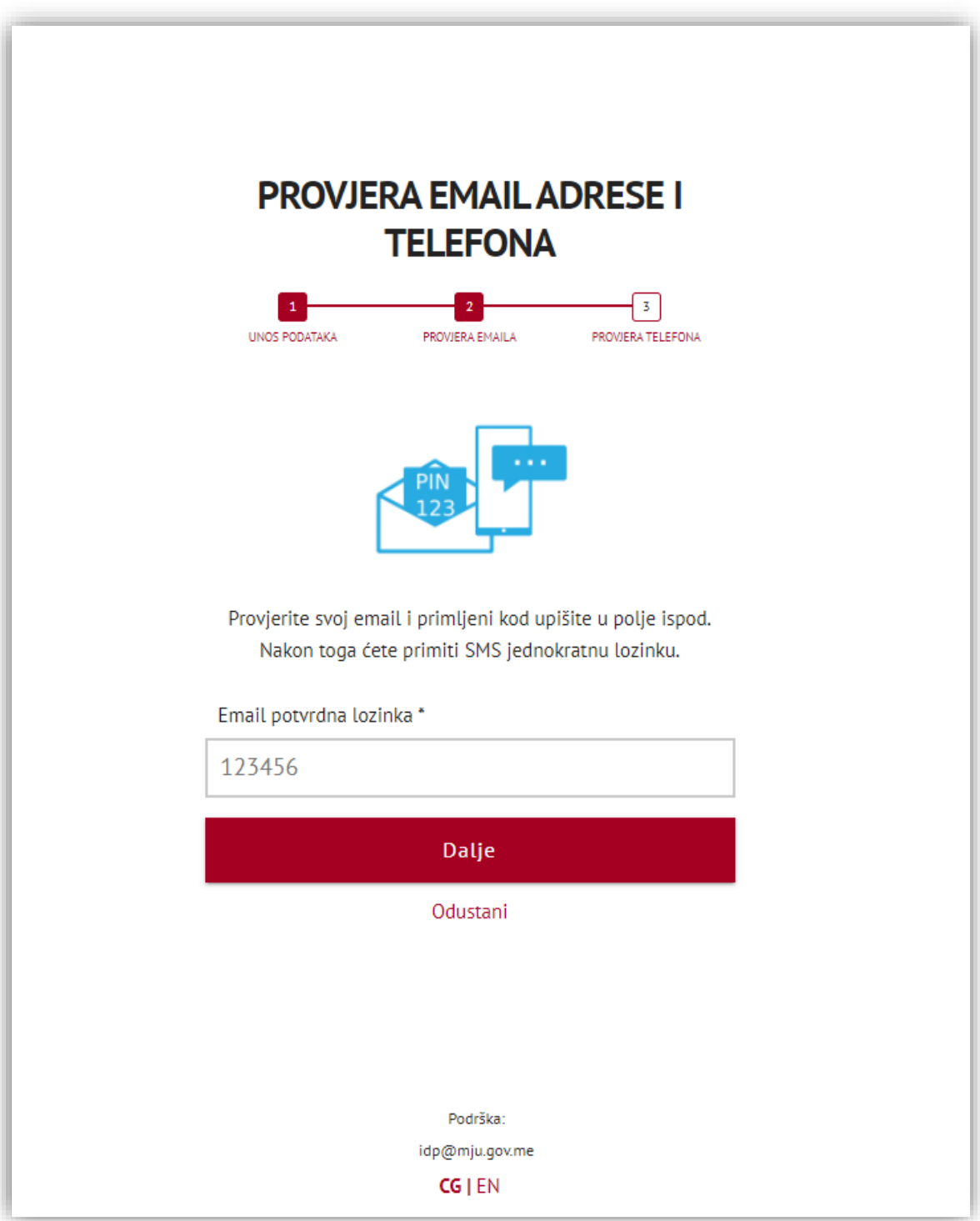

*Slika 5*

Nakon unosa verifikacijskog koda i odabirom opcije "DALJE" u istom prozoru prikazaće se i polje za unos jednokratnog sms koda koji ste primili putem poruke na vaš telefonski broj koji ste unijeli, kao podatak, prilikom registracije (**slika 6**).

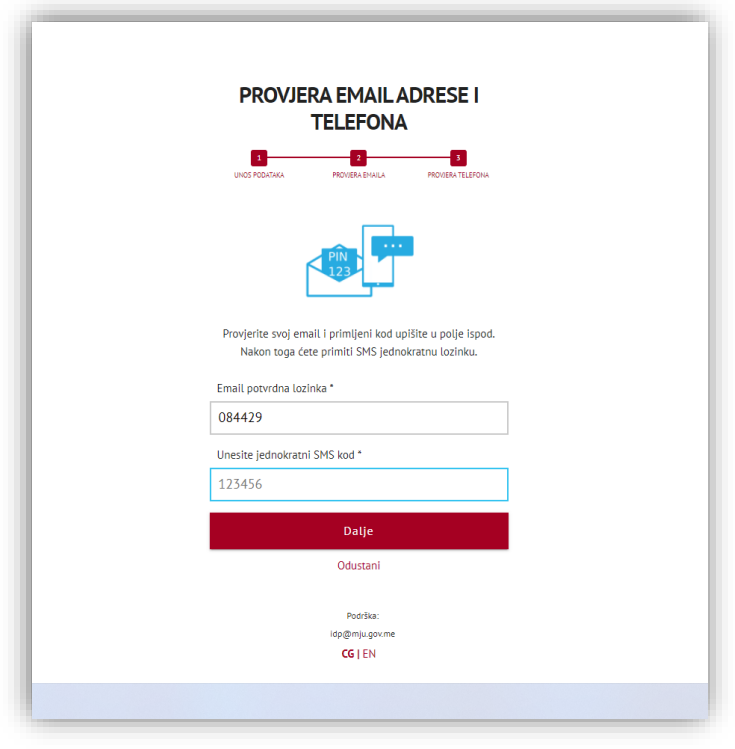

*Slika 6*

Nakon unosa jednokratnog sms koda, proces možete nastaviti klikom na opciju "DALJE" gdje se otvara stranica "ODABERITE NAČIN PRIJAVE" (**slika 7**).

## **ODABERITE NAČIN PRIJAVE**

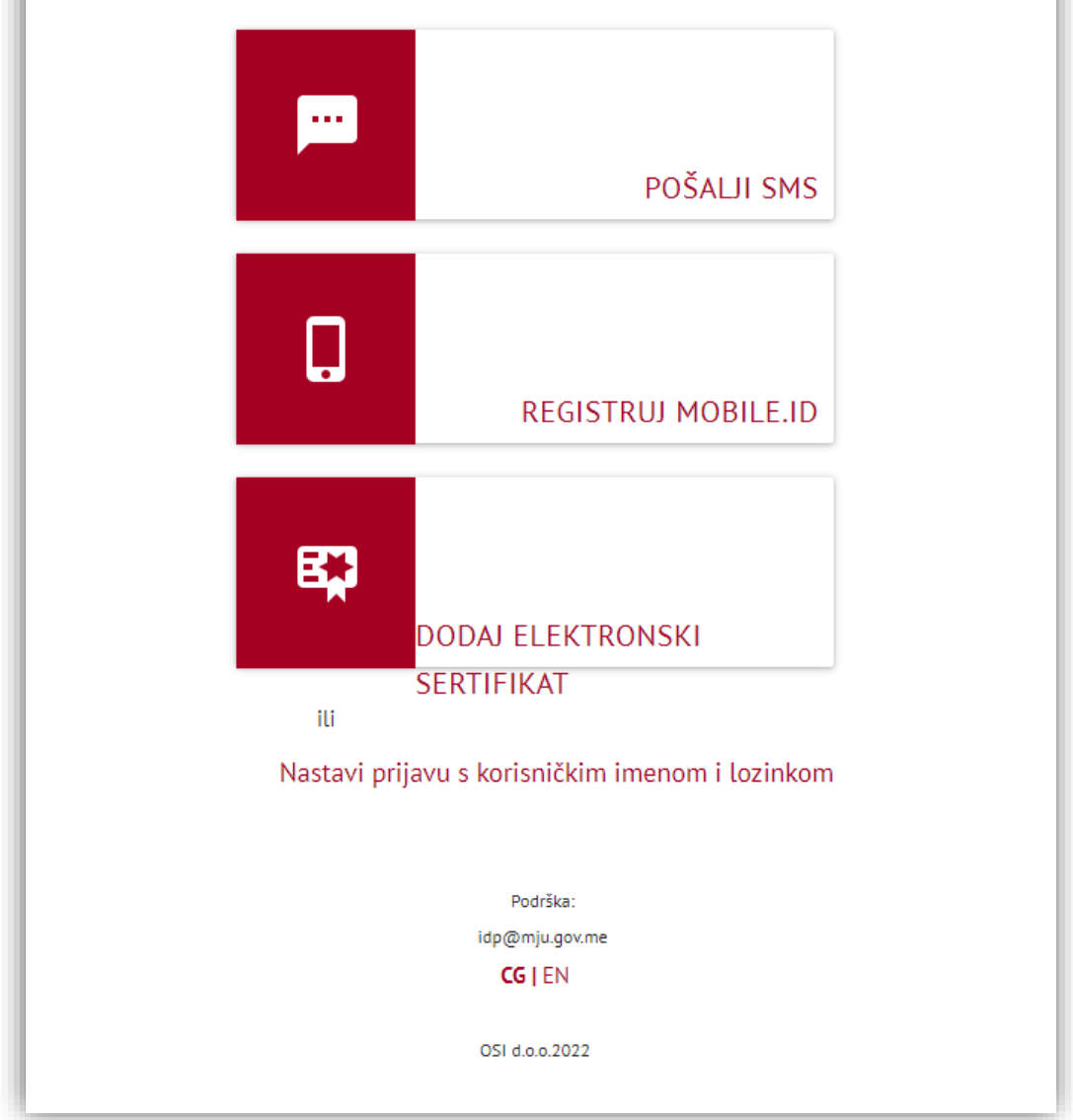

*Slika 7*

## KORAK 2: Pridruživanje certifikata nalogu - registracija sa elektronskim certifikatom

Kako bi ste pridružili tj. registrovali vaš certifikat na već kreirani nalog na NS-eID portalu neophodno je da prethodno vašu **novu ličnu kartu** ubacite u čitač kartice kako bi bio prepoznat vaš elektronski certifikat.

Zatim je potrebno da odaberete način prijave "DODAJ ELEKTRONSKI CERTIFIKAT" pri čemu se otvara prozor na kome se prikazuje vaš certifikat (IME PREZIME IDENTITET) koji je potrebno odabrati kako bi se proces registracije nastavio (**slika 8**).

**Napomena:** Da bi realizovali proces registarcije elektronskog certifikata vaše lične karte, neophodno je da vaša lična karta prethodno bude aktivirana. Sve informacije za proces aktivacije eLK možete vidjeti na web adresi: [https://ca.elk.gov.me](https://ca.elk.gov.me/)

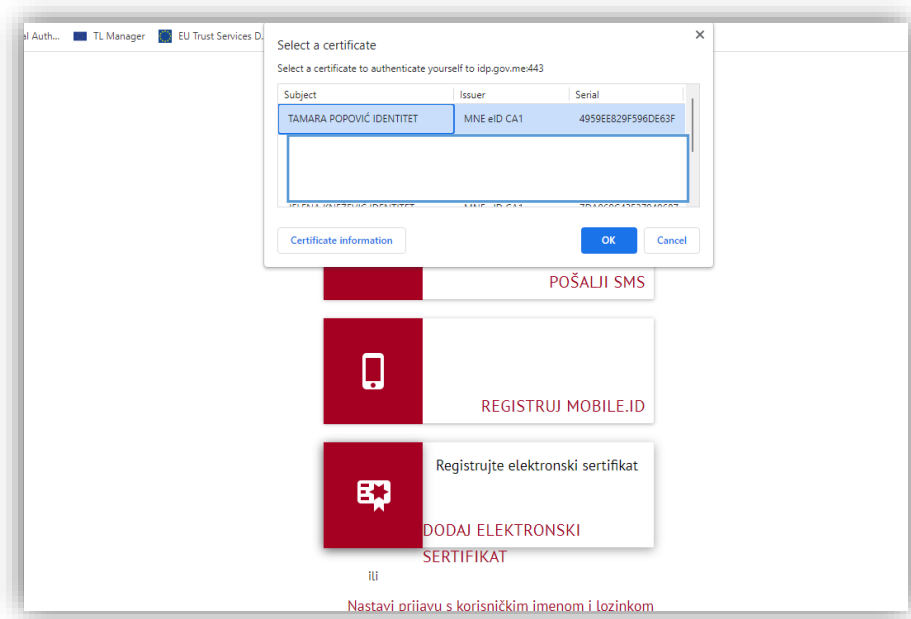

*Slika 8*

Nakon odabira certifikata, prikazuje se polje za unos pin koda vašeg certifikata, koji ste setovali prilkom aktivacije vaše nove lične karte (**slika 9**).

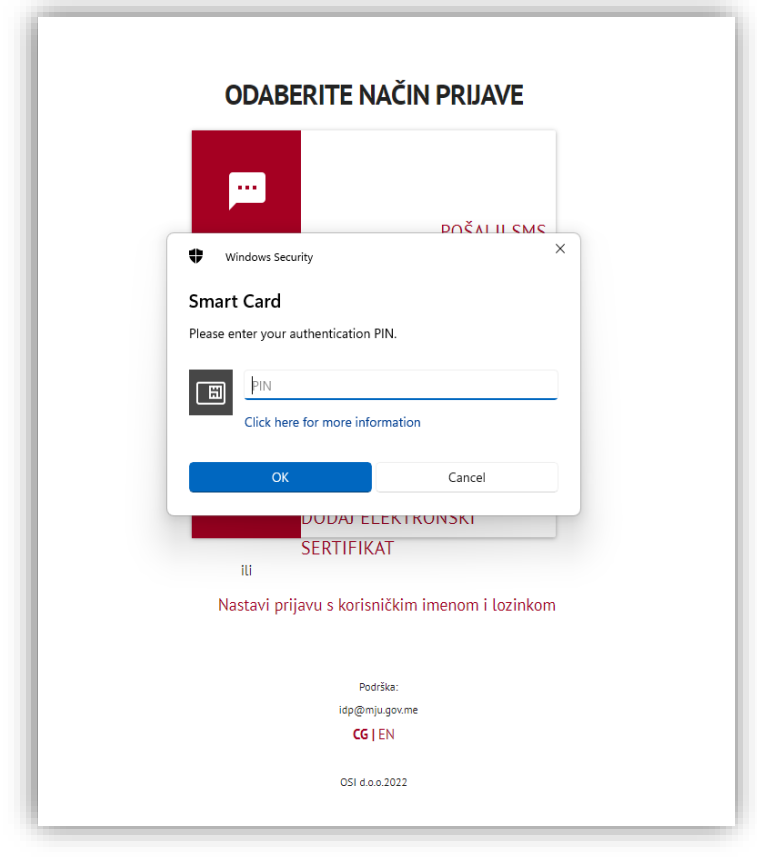

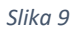

Nakon unosa pin koda vašeg elektronskog certifikata sa nove lične karte, otvara se forma sa poljima u koje je neophodno unijeti tražene podatke, koji moraju biti unešeni ispravno sa YU karakterima ( š,đ,ž, č,ć) (**slika 10)**.

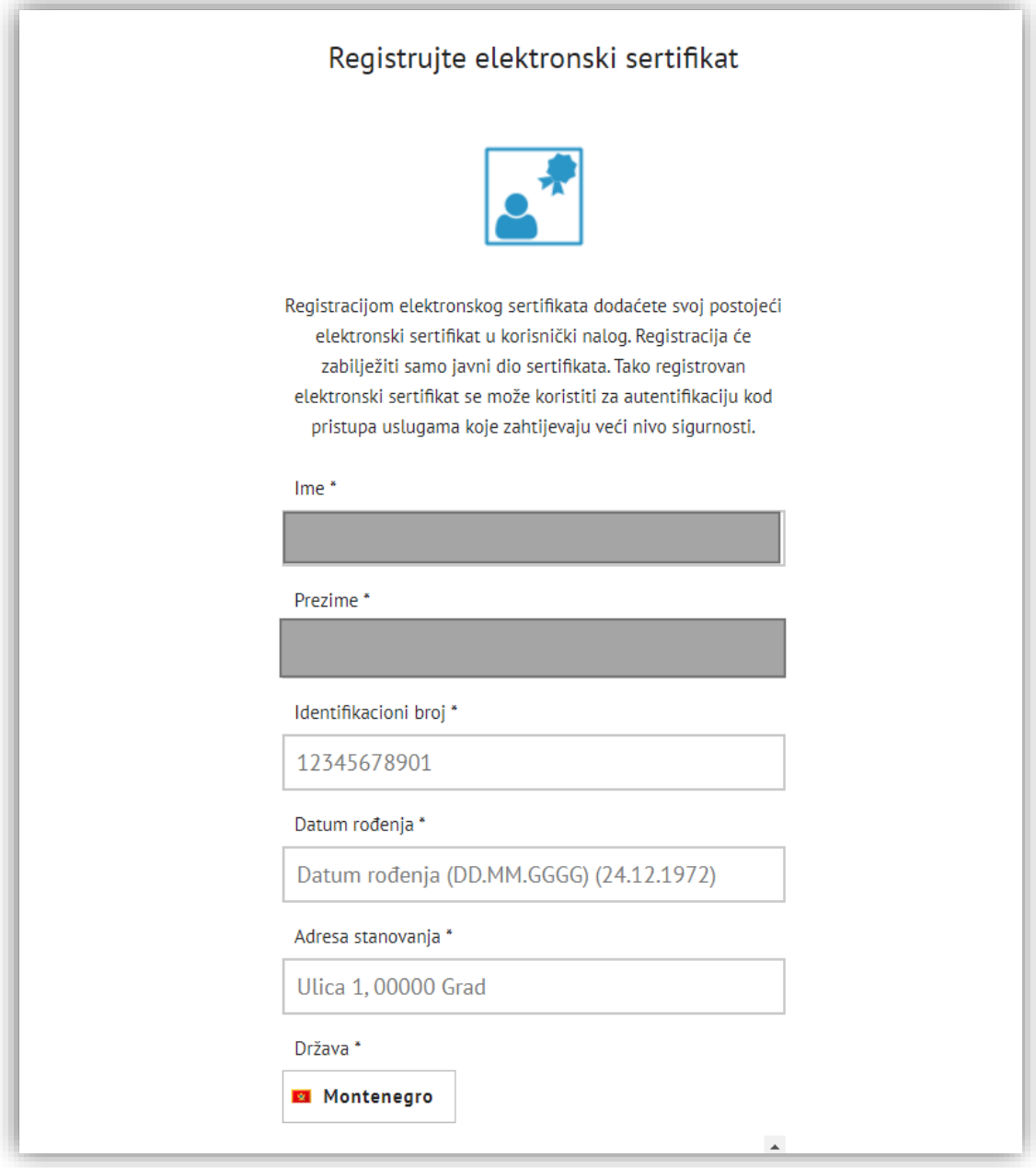

*Slika 10*

Nakon popunjenih podataka u formi za registraciju potrebno je kliknuti na opciju "DALJE" kako bi se proces registracije certifikata završio uspješno.

Takođe, u polje Adresa stanovanja je neophodno da unesete adresu stanovanja koja je prijavljena u područnoj jedinici policije (MUP).

**Nakon uspješne registracije potrebno je zatvoriti sve prozore vašeg pretraživača i u cilju korišćenja usluga na Portalu eUprave, izvršiti prijavu na stranici** [\(https://www.euprava.me/prijava](https://www.euprava.me/prijava) ).

Za detaljnija ažuriranja vašeg naloga na Portalu NS eID, možete pristupiti putem web adrese[:](http://www.idp.gov.me/) [https://idp.gov.me](http://www.idp.gov.me/)